## 2/22/2017 Calculating and Graphing Linear Regressions on the TI84 Plus C Silver Edition. Knowledge Base by Texas Instruments US and Canada

How do I calculate and graph a linear regression using the TI-84 Plus C Silver Edition?

The following example will demonstrate how to calculate a linear regression using the TI-84 Plus C Silver Edition.

0

First, you will need to enter the data:

• Press [STAT] [1] to enter the Stat List Editor.

## NORMAL FLOAT AUTO REAL RADIAN MP

**EDIT** CALC TESTS **HEdit...**  $2:SortA$  $3:SortD($ 4:ClrList 5:SetUpEditor

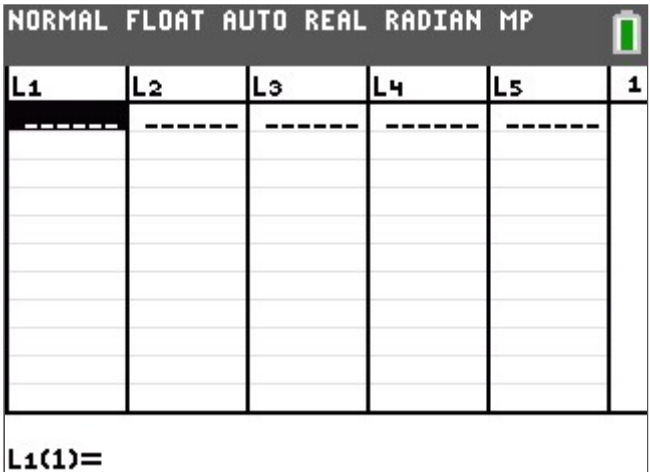

• Enter the data {3,5,8,10} in the L1 list and {7,8,14,18} in the L2 list, pressing [ENTER] after each entry to move down along the list.

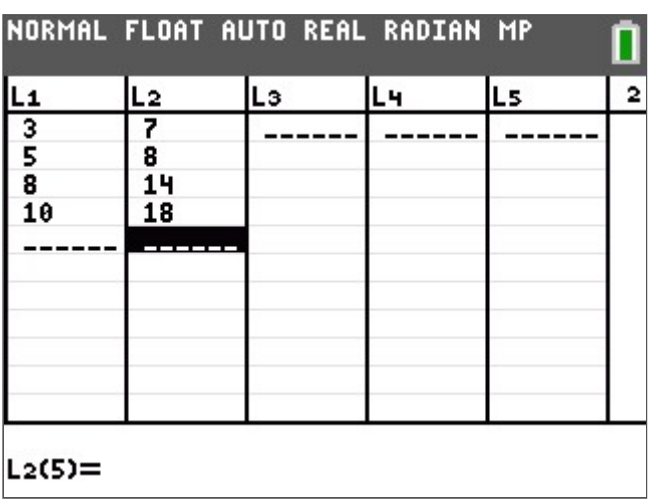

To calculate the Linear Regression (ax+b):

• Press [STAT] to enter the statistics menu.

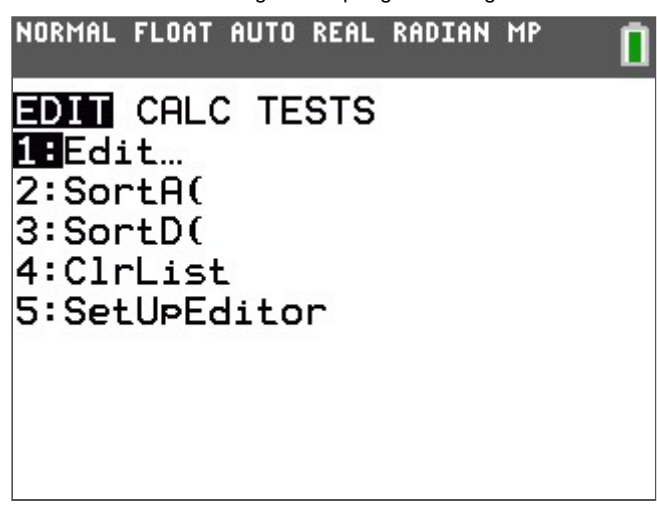

• Press the right arrow key to reach the CALC menu and then press 4: LinReg(ax+b).

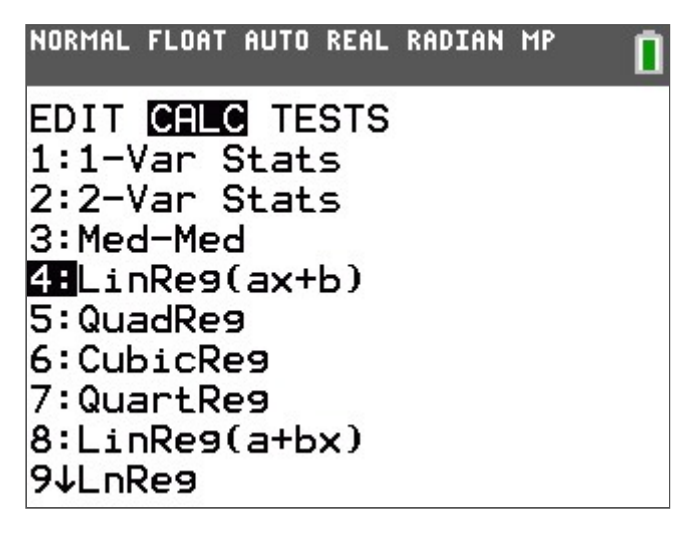

• Ensure Xlist is set at L1, Ylist is set at L2 and Store RegEQ is set at Y1 by pressing [VARS] [→] 1:Function and 1:Y1.

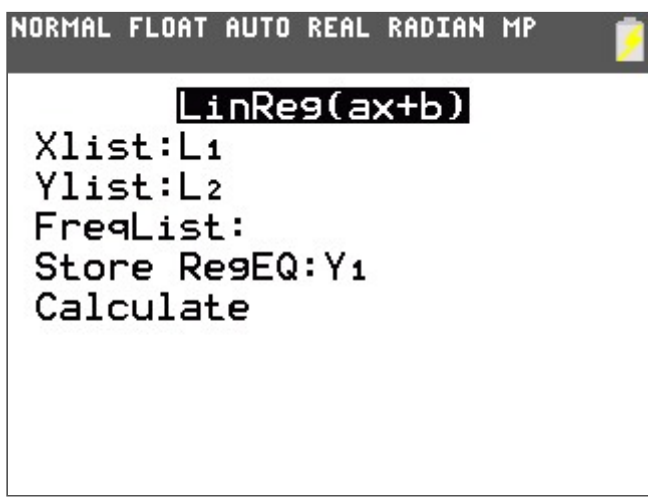

• Scroll down to Calculate and press [ENTER].

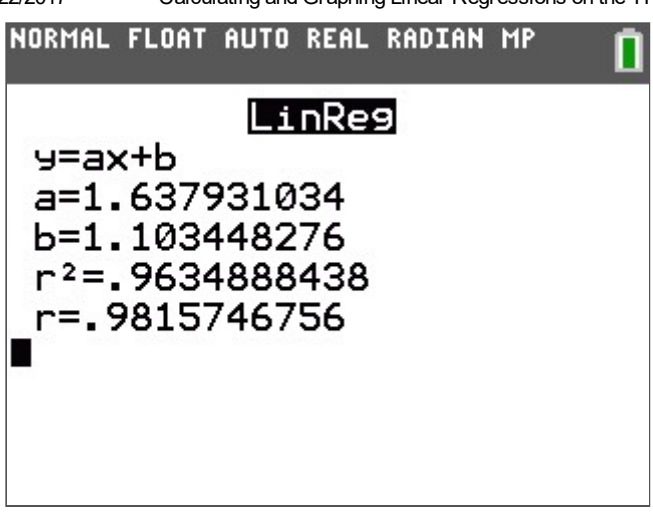

The graphing calculator will display the form of the equation as (y=a+bx) and list the values for the two coefficients (a and b). It will store the regression equation to your Y1 function. The correlation coefficient (r and r^2) will be displayed if the diagnostics are on. Note: To turn the diagnostics on, from the home screen, press [2ND] [CATALOG]. Then in the catalog press [ALPHA] [D] to go down to the "D's". Scroll down through the list and select the instruction DiagnosticOn, and press [ENTER] twice and the display should show DONE.

In order to graph the data:

- Press [2ND] [STAT PLOT] to enter the stat plot menu.
- Press [1] to enter plot 1.

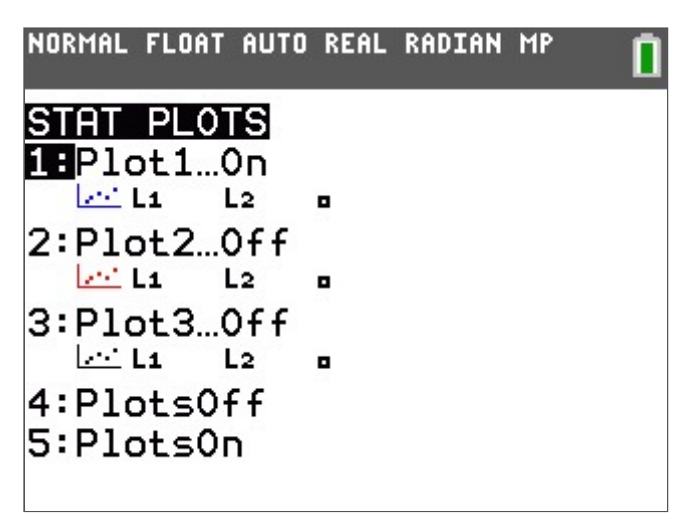

• Highlight ON and press [ENTER] to turn the stat plot on and be sure that Xlist is L1 and Ylist is L2.

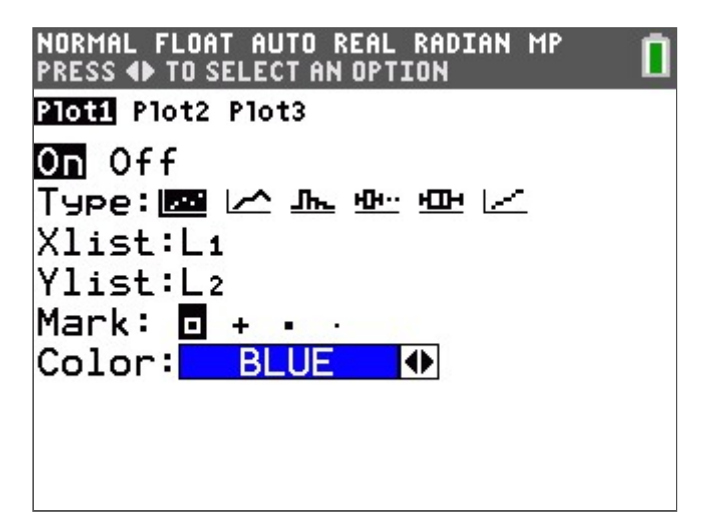

• Press [GRAPH].

• Press [ZOOM] [9] to select ZoomStat.

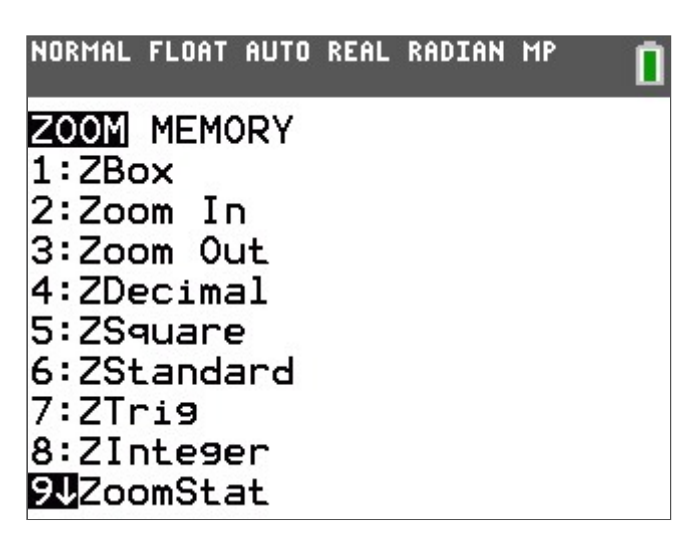

• Your graph screen will display the following:

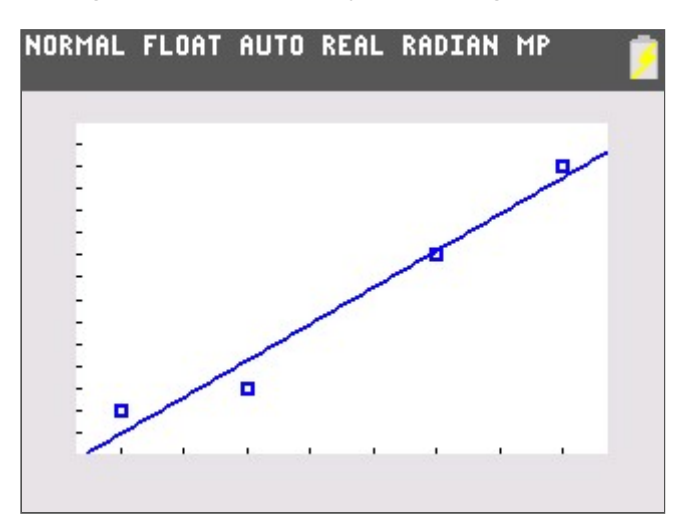